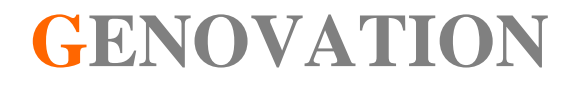

# **GenCalc623 User Guide**

**Revision A March 2008**

#### **Contents**

## 1: GenCalc623 Installation and Quick Start Guide.3

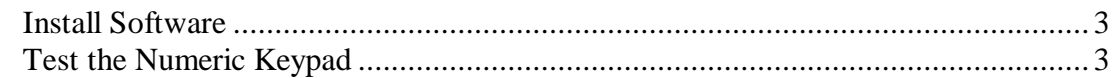

## 

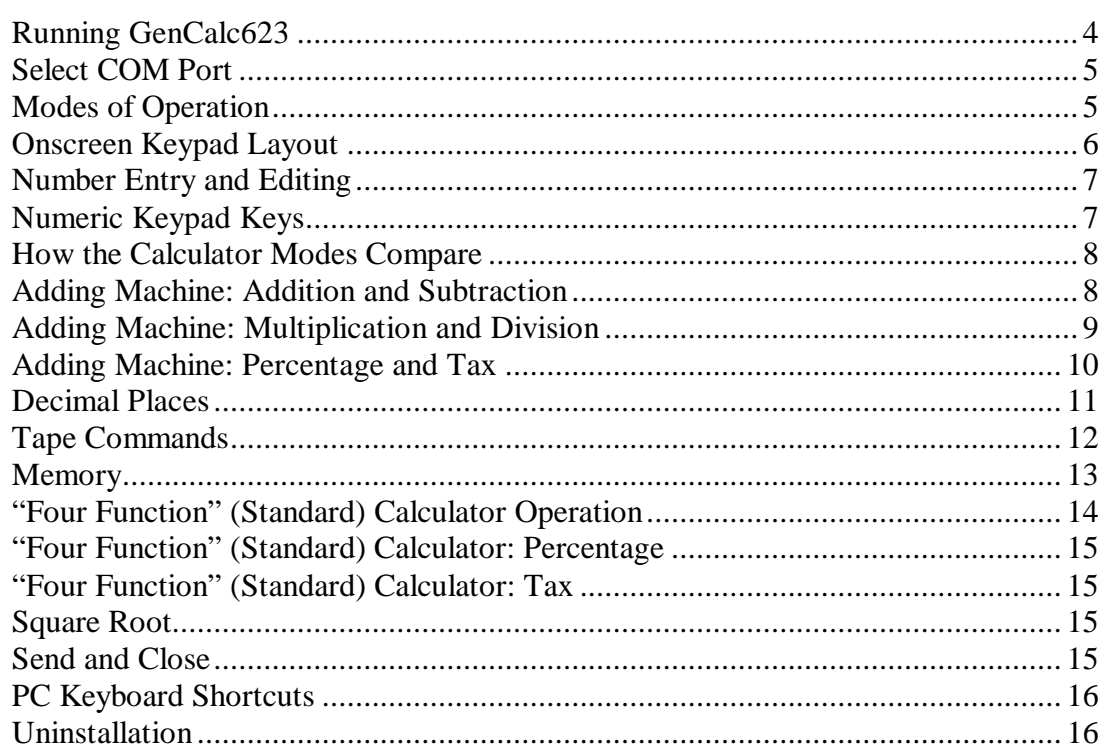

## **1: GenCalc623 Installation and Quick Start Guide**

Your GenCalc623 package should include the following items:

- o This Quick Start Guide
- o Product CD
- o GenCalc623 keypad

This product is designed to work with computers running Microsoft Windows 2000/XP/Vista operating systems (32-bit).

#### Install Software

Insert the CD into the target computer's CD drive. If the Installation program does not start immediately, navigate to the CD using Explorer and run Setup.exe. You should see the following screen:

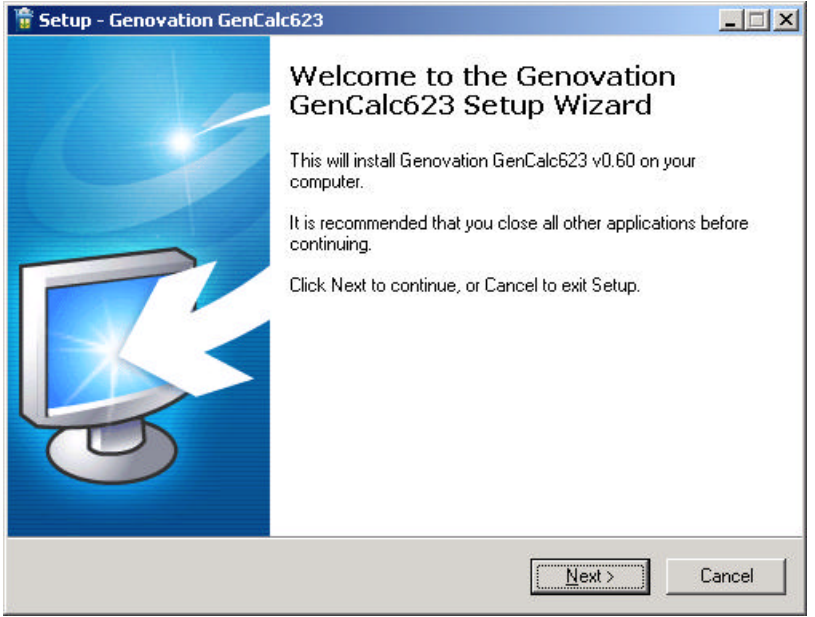

## Test the Numeric Keypad

<u>.</u>

If you have not already plugged in your keypad, do so now. If the GenCalc623 application is visible, hide it by pressing on the **show/hide** (NumLock) key on the keypad. The LED should turn on**<sup>1</sup>** , the GenCalc623 application should disappear and you can use the keypad as a number entry pad in the PC application of your choice. **The LED indicates number mode (like NumLock).**

<sup>&</sup>lt;sup>1</sup> You may have to press NumLock one or two times when you start the GenCalc623 application in order to synchronize the program and the keypad LED.

## **2: Using GenCalc623**

## Running GenCalc623

If GenCalc623 is already running, you should see the icon in the system tray.

You can show the main window by right clicking on Show GenCalc.

Or, if GenCalc623 is not already running, launch the program manually by clicking on:

#### **Start >> Programs >> Genovation >> GenCalc623 >> GenCalc623**

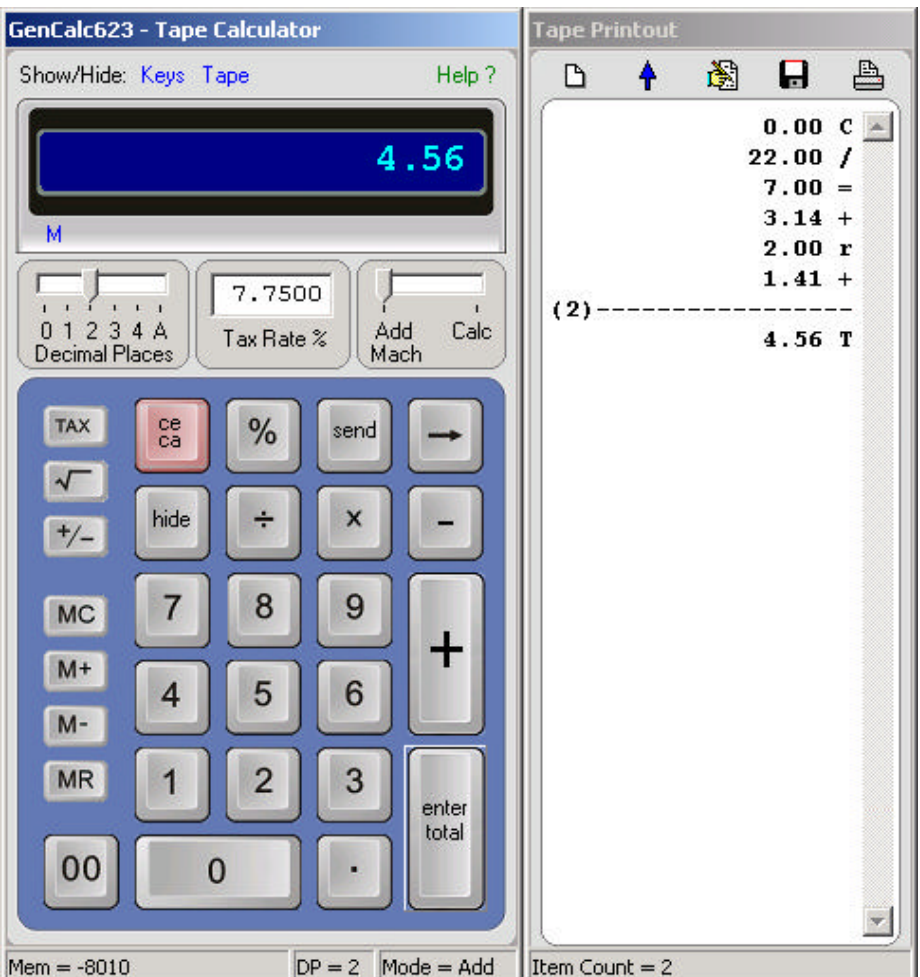

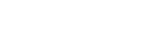

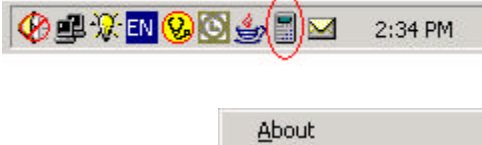

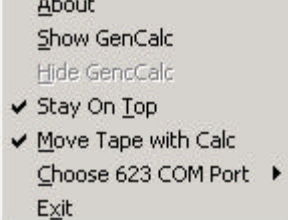

2:34 PM

#### Select COM Port

Set the COM Port for the program to match the physical COM port you have plugged the 623 keypad into:

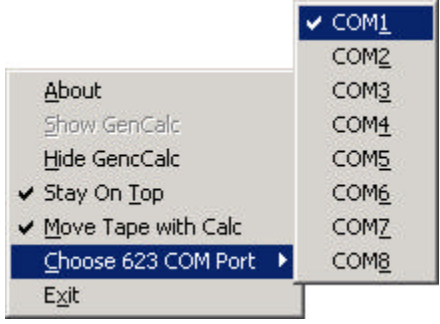

## Modes of Operation

GenCalc623 has **three modes of operation**.

The first mode is simply a **numeric keypad** – one that isn't affected by the NumLock state on your PC, so it's *a NumLock Proof keypad* – it always works as a number pad.

The second mode, called "**Adding Machine**" mode, is used for *adding or subtracting values from a running total*. This mode can also be described as a Tape Calculator, Printing Calculator, Accountants Calculator or even a Cash Register.

The third mode of operation is a more traditional "**Four Function" (standard) calculator**. This mode uses the standard *number/operation/number/equals* format we all learned in school.

## Onscreen Keypad Layout

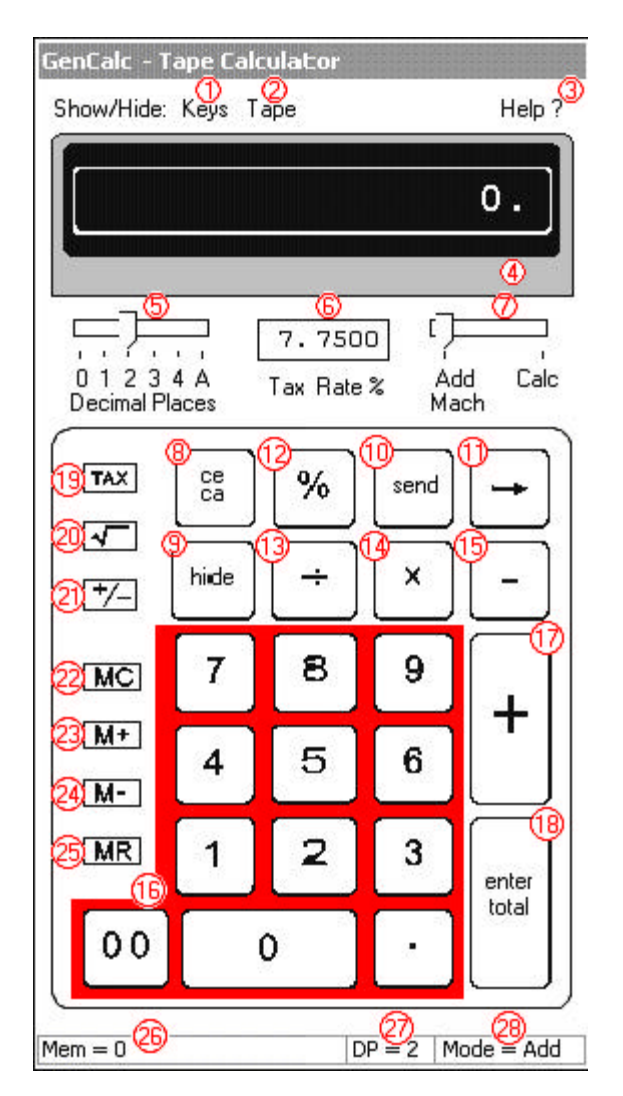

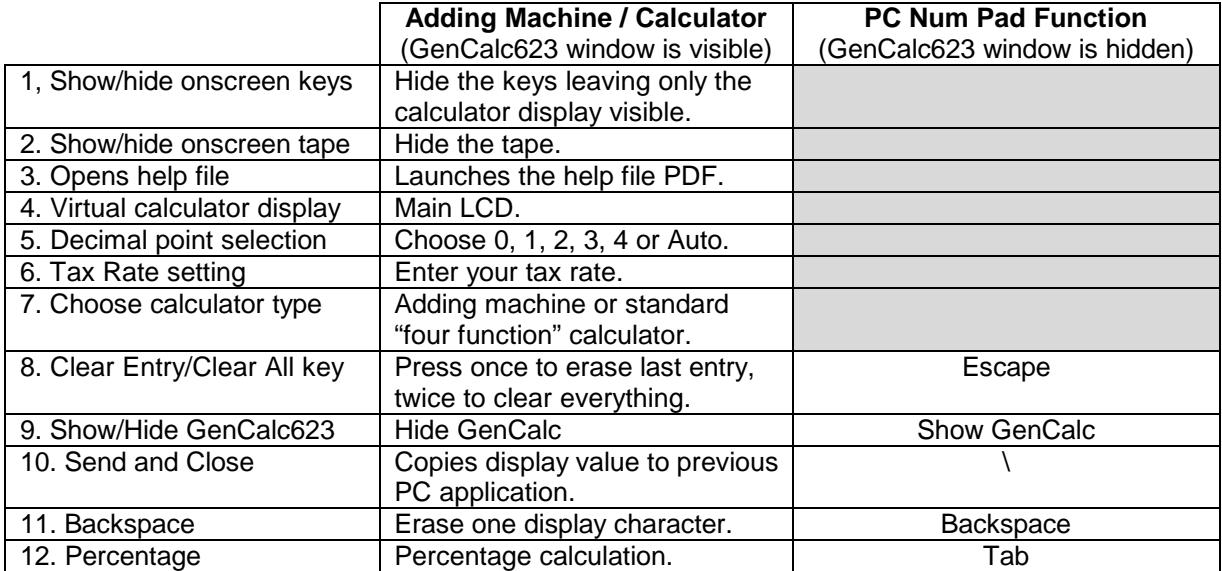

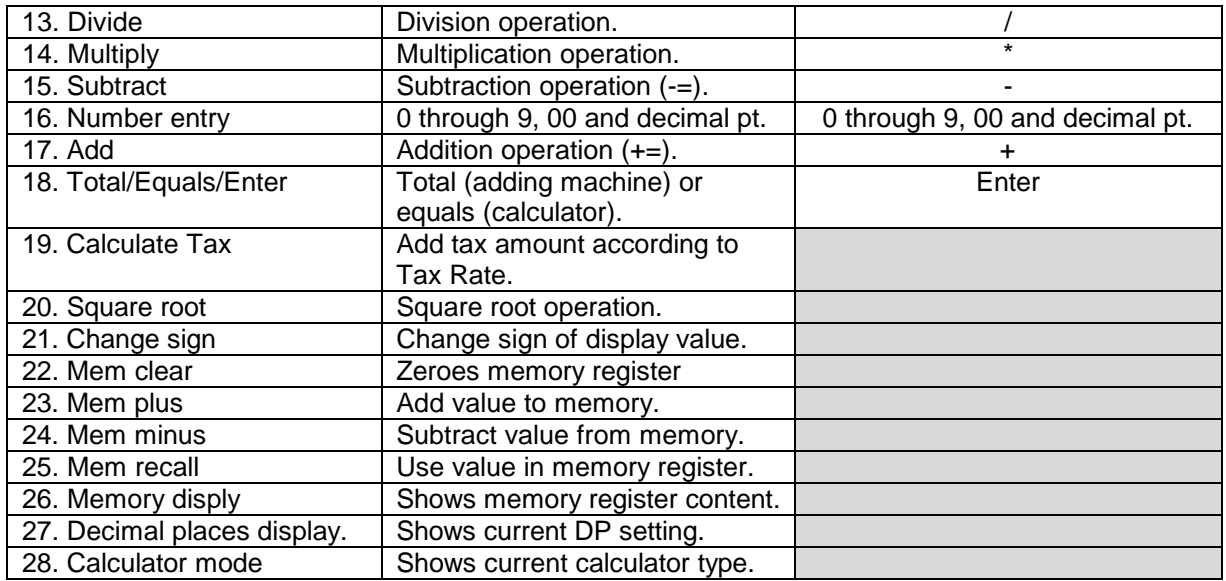

## Number Entry and Editing

The keys 0 through 9, 00, decimal point and +/- allow you to enter numbers onto the main display.

You can correct your entry using the backspace (right arrow) key to erase the last digit and also by pressing the clear key once for "clear-entry" (ce) which clears the whole display value back to 0.

Pressing the clear key twice (ca) performs "clear-all" which resets all of the calculator registers to 0 (except the memory).

GenCalc623 uses an internal format of 12 digits plus 4 decimal places. Values are rounded up at half (0.5).

## Numeric Keypad Keys

When the keypad is operating in number pad mode (LED is illuminated) the hardware keys operate as shown in the figure to the right.

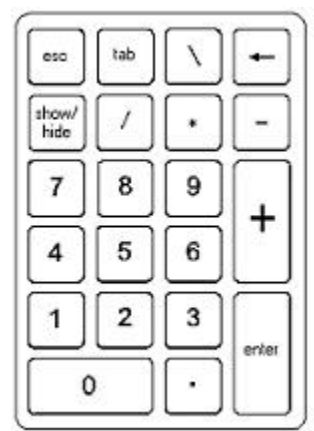

#### How the Calculator Modes Compare

1. Adding Machine Mode

Unless you have experience with this type of calculator, its behavior might seem a little odd. For example, to add 2 plus 3 you would perform the following steps:  $2 + 3 +$  Total. Which would result in 5.

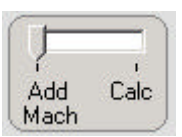

Here is what happens inside. Initially the running total is zero. Your first command is to take 2 and add it to the running total, your second command is to take 3 and add it to the running total. The final command, hitting the total key, returns the result. As you may have realized, total is roughly the equivalent of equals.

Everything about this mode comes down to adding-to or subtracting-from the running total. Later in this manual we will describe how operations such as multiplication and percentage apply to this mode. It may be helpful to think of a cash register or balancing your checkbook as you learn about this mode.

2. "Four-Function" (Standard) Calculator Mode

In this mode adding 2 and 3 would be done as follows:  $2 + 3 =$ . Which would again result in 5.

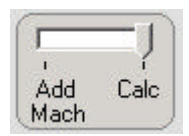

What happens inside is that you are taking your first number

(called operand 1) and saving it. Then you are taking an operator (addition) and saving that too. You then enter the second number (operand 2) and finally the equals key. Equals ties it all together so that the operator can be applied to operand 1 and operand 2 giving you the result.

#### Adding Machine: Addition and Subtraction

After you start up GenCalc623, or following a Clear-All (ca) operation, the running total is zero (0). To add/subtract values to/from the running total, enter the numeric value followed by the plus (+) or minus (-) key.

The running total is NOT cleared when you press enter/total so that you can continue to modify your result as if it were a sub-total. Clear-All zeroes the total.

Adding Machine Example 1: You have opened a new bank account and are entering in your first few transactions. You deposited two checks (\$100.00 and \$13.56) and you later made a \$20 withdrawal from an ATM.

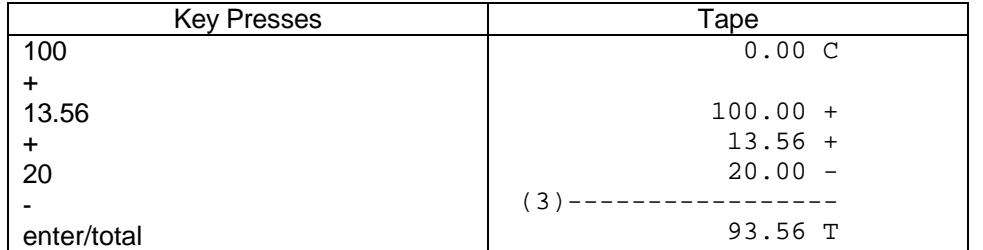

Although the calculator display shows the running total after every operation, you need to press "enter/total" to copy it to the tape. The number three in brackets (3) indicates the number of items added-to and subtracted-from the running total.

You can also take advantage of repeated addition or subtraction. If you have several of the same entries to make (say, multiple \$20 ATM withdrawals), GenCalc623 remembers the last value you entered, so you can repeat a transaction. So if you were to enter 20 - - - (press minus three times) then you would subtract 20 each time you pressed minus, which is 60 total.

#### Adding Machine: Multiplication and Division

Rather than perform repeated addition or subtraction you can use multiplication.

Multiplication and division do not affect the running total. They help you to create intermediate results that then need to be added-to or subtracted-from the running total.

Adding Machine Example 2: Same as Ex 1, except you make three \$20 withdrawals using the multiplication feature. Press clear twice to reset the running total before you begin.

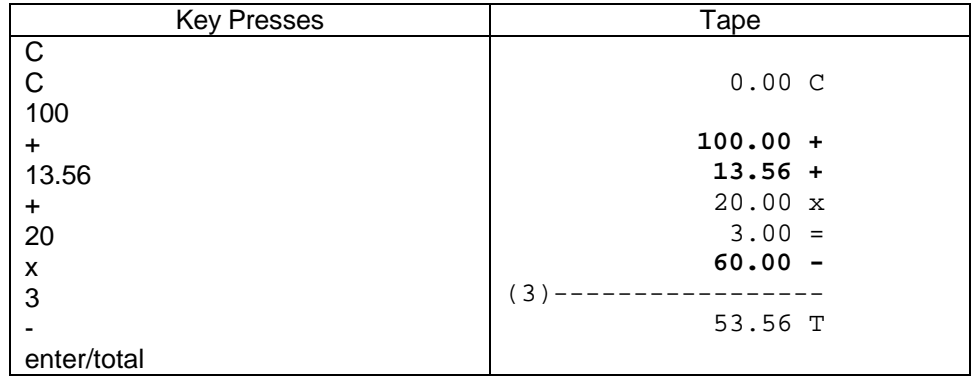

So you can see on the tape that 20 x 3 is 60, and then it was subtracted from the running total. You don't perform an "equals" at any point; using the  $+$  or  $-$  key following the multiplication completes the intermediate result and automatically modifies the running total. The **bolded** items above indicate those lines that affected the running total (three items, two additions and one subtraction). If you had subtracted 20 manually three times using repeated subtraction then there would have been 5 items (two additions and three subtractions).

Adding Machine Example 3: You are at lunch with some friends and you want to divide the bill. Your contribution (ignoring tax and tip for the moment … see later in this document for more) is \$15 for your entrée, \$3 for your drink and one third of an \$8 dessert.

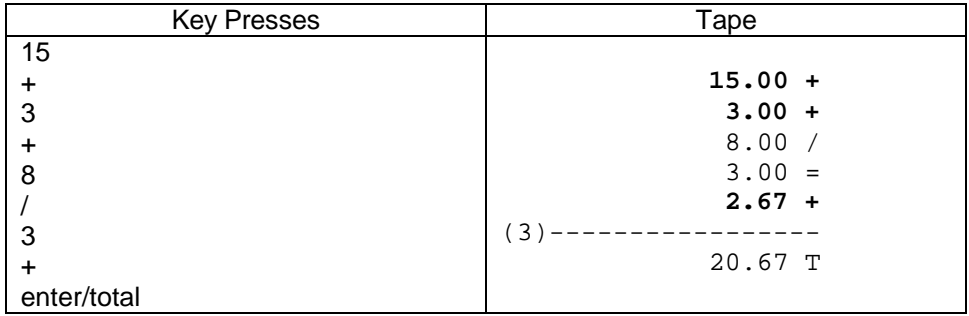

## Adding Machine: Percentage and Tax

In order to add or subtract the percentage of a value to/from the running total multiply the value by the percentage then add or subtract the result from the running total.

Adding Machine Example 4: You are shopping for an item that costs \$39.95. You want to know how much it will cost at checkout if the tax rate applied is 5%. First you should add 39.95 to the running total then add 5% more of it to the running total.

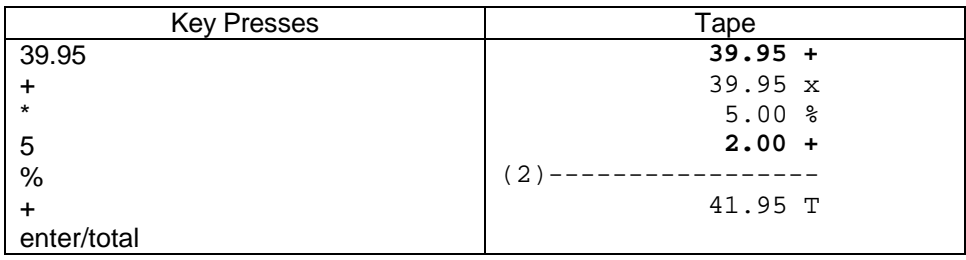

Percentage allows you to add or subtract a percentage amount. Using the built-in Tax Rate only allows for addition to the running total, but is somewhat faster to use. First you need to establish a Tax Rate by entering a value into the box. When you apply the

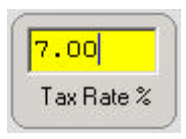

Tax Rate by using the Tax function, the total is calculated automatically for you.

Adding Machine Example 5: What is the total cost of three items \$10, \$9.95 and \$20 at a 5 % tax rate.

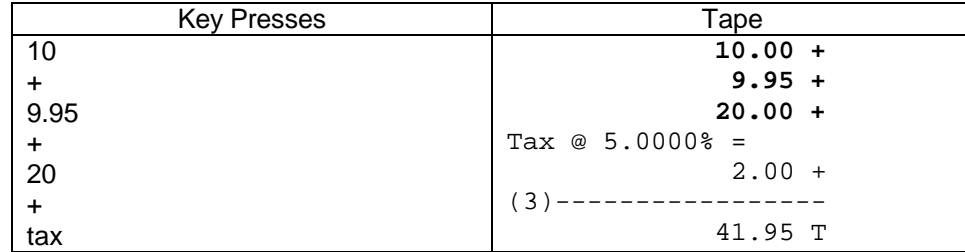

Note that the item count only includes the number of items purchased (3), not the tax applied. If you prefer to see the total prior to the tax then press enter/total before pressing tax.

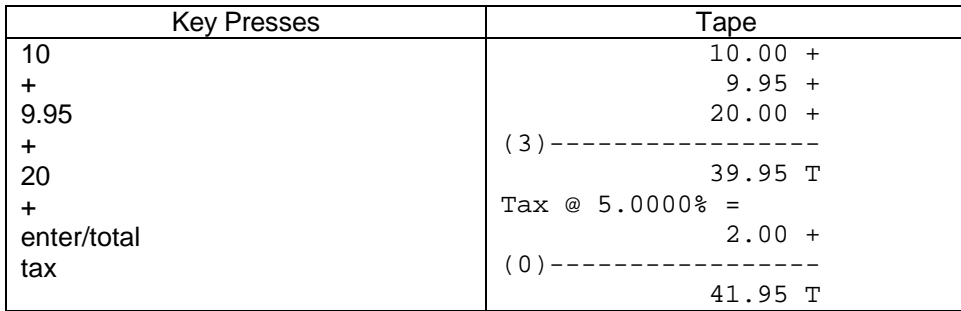

#### Decimal Places

Decimal places can be selected from 0 to 4 or auto (A). In Auto mode, the decimal is automatically placed to the left of the second-last digit. This purpose of this is to allow you to enter monetary values quickly without using the decimal place key. For

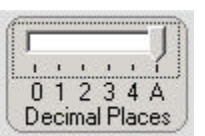

instance it you wanted to enter \$1.23 while in auto mode, just use the number keys 1, 2 and 3. The decimal place will automatically appear between the 1 and the 2. You can override the auto decimal place by entering the decimal manually.

Auto mode also allows for quantity purchases (unit/price calculations) using the multiply key.

**Example 6:** Determine the cost of 5 apples at \$0.15 each using auto decimal mode.

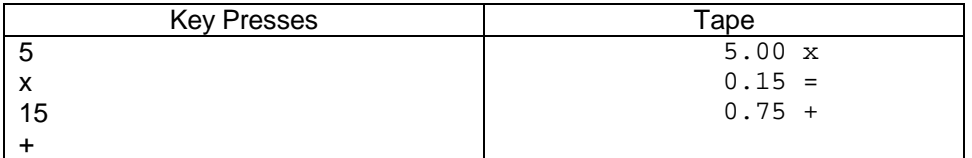

Notice that the five (5) was not modified with respect to the decimal point, but that the fifteen (15) became 0.15.

## Tape Commands

The top row of buttons on the tape window provides several handy functions regarding the tape. Starting from the left these are:  $\Box$ 阁 日  $\blacktriangle$ a.

- o clear tape
- o tape feed
- o enter comment on tape
- o save tape to file
- o print tape

The tape itself is read-only, which ensures the integrity of the tape (it cannot be doctored on the tape form itself). If you need to archive the tape, it is recommended to print to a PDF format file.

All of the above functions are obvious except for comment. The comment button allows you to enter either the time and date on the tape, or to include a short description of your choice.

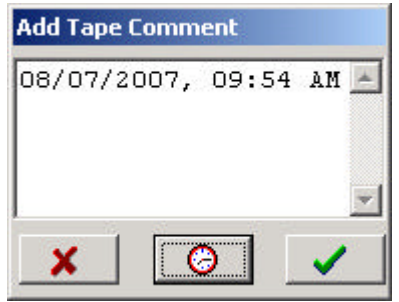

Finally, right clicking on the tape allows the tape content to be placed on the system clipboard.

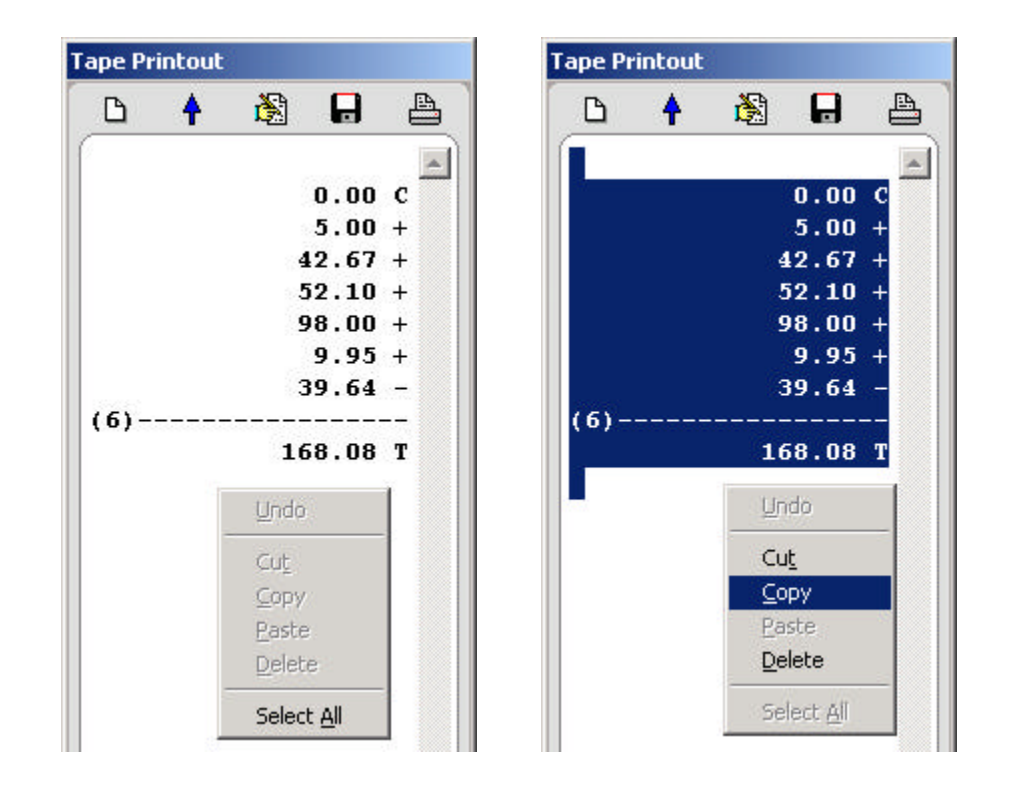

#### **Memory**

There are four buttons for manipulating the memory register, memory clear, add to memory, subtract from memory and memory recall.

The contents of the memory register are saved to disk between program invocations.

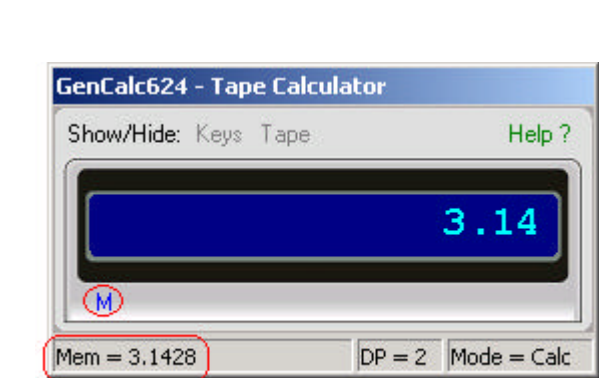

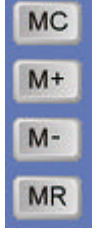

## "Four Function" (Standard) Calculator Operation

The second calculator mode is similar to the built-in Windows calculator in operation, except this one has a set of dedicated hardware keys.

The binary operations (those that work on two numbers) such as addition, subtraction, multiplication and division, work in the same manner as a pocket calculator, albeit with a virtual paper tape.

Example 7: Example standard calculator operation. 2x4 plus 18/7 using the memory to store the intermediate calculation. Select calculator mode, press clear twice to clear the registers and press MC memory clear to clear out the memory.

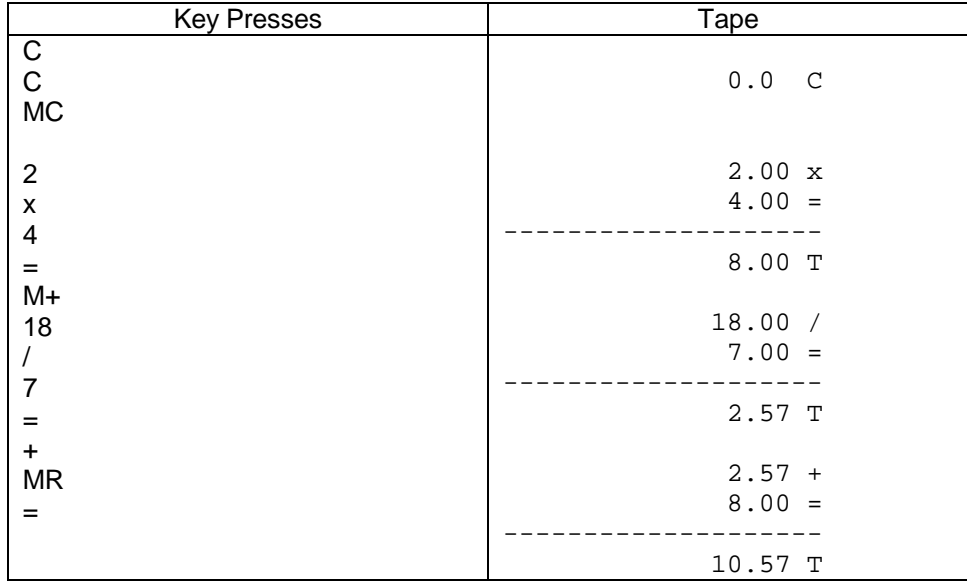

Example 8: Perform the calculation  $$1.23 + $4.56 - $7.89$  in standard four function calculator mode using auto decimal points.

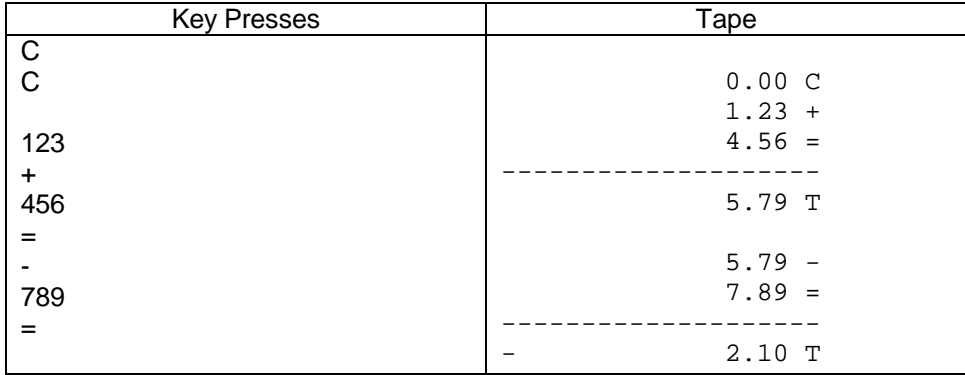

## "Four Function" (Standard) Calculator: Percentage

Percentage works differently from the Adding Machine mode. In standard calculator mode you choose whether to add, subtract, multiply or divide the percentage value.

Example 9: Calculate 7.75% of 25 and then add it to 25. Note that you apply the add operator first. You can substitute it with - / or \*.

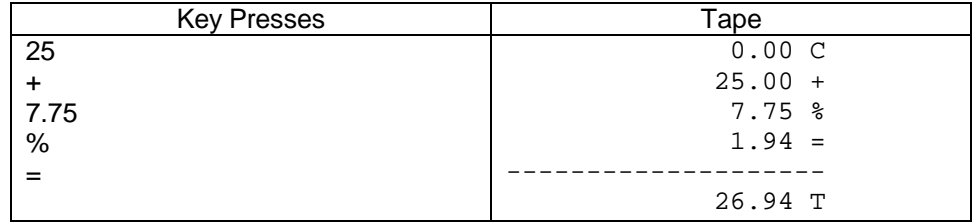

## "Four Function" (Standard) Calculator: Tax

Tax is simply a shortcut for calculating the percentage and adding it to the result.

Example 10: Add two items of \$10 and \$15, then add tax at a rate of 7.75%. Make sure your Tax Rate value is filled in correctly before you try this example.

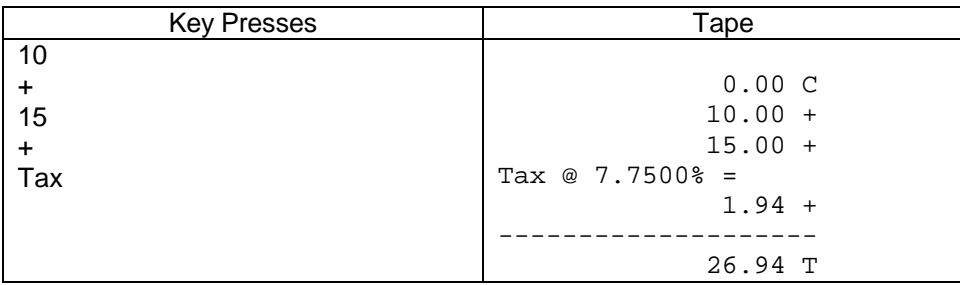

## Square Root

The **square root** key performs the standard square root operation on the value currently on the display.

## Send and Close

This useful for transferring your total amount from the GenCalc623 application to another application, like Excel, without having to copy and paste from the tape. Simply **press the send key** ( \ )and the GenCalc623 window will close (hide) and the display value will be sent to the previous application as if you had typed it on the PC keyboard.

## PC Keyboard Shortcuts

If you are in a situation where your keypad is not available you can still use the GenCalc623 application either by clicking on the onscreen keys or using the PC keyboard shorcuts in the following table:

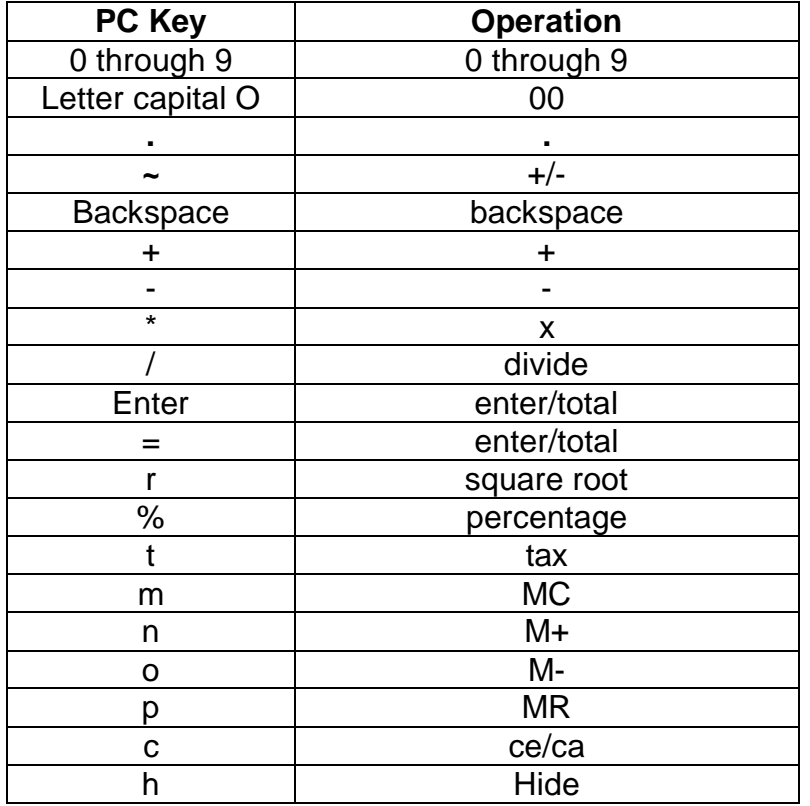

Send must be performed on the hardware keypad or by clicking on the send key of the on-screen keypad.

## **Uninstallation**

To remove the GenCalc623 application click on:

#### **Start >> Programs >> Genovation >> GenCalc623 >> Uninstall GenCalc623**